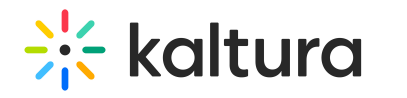

## **Refresh My Media**

 $\cdot$ d on 01/30/2022 10:28 pm IST

You can refresh your media library in the My Media window and view the recently added entries. Due to caching constraints, an entry may appear in the search results for example but may not appear in the My Media page. The Refresh option overcomes this constraint and displays the most recently added entries.

## **To refresh My Media library**

In the upper right corner of the My Media window, click the Refresh icon.

Sample Video 1

## Refresh icon on KMS:

## My Media  $\mathbb{C}$ Q Search My Media  $\odot$ Filters > Search In: All Fields > Sort By: Creation Date - Descending >  $\equiv$   $\equiv$   $\frac{1}{2}$  ACTIONS  $\sim$  $\Box$  $\Box$ 山ノ自 Kaltura Video Platform Overview This video describes all of the exciting and powerful capabilities of Kaltura's Video Platform. Our robust platform can meet the<br>needs of any Enterprise, Educational Institution, or Media company. Refresh icon on KAF: **My Media**  $c<sub>0</sub>$ Q Search My Media  $\odot$ Filters > Search In: All Fields > Sort By: Creation Date - Descending > 言语曲 **Add New** ACTIONS v  $\Box$

Your media library is refreshed.

 $\Box$ 

 $|J_0| \neq |J_0|$